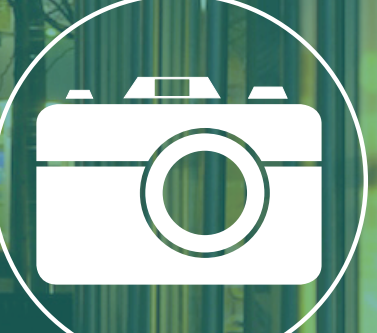

"ONE OF THE GREATEST ASSASIN<br>MOVIES EVER MADE"<br> $\star \star \star \star$ 

\*\*\*\* "BREATHTAKING" EKSTRABLADET

\*\*\*\* "EPIC!" **POLITIKKEN** 

**TANK** 

**FROM DIRECTOR STEVEN SPIELBERG** 

FIGHTING FOR HONOR, DYINNG FOR JUSTICE

#### Programmer

Under produktionen af mit magasin, har jeg gjort brug af adobes forskellige programmer, primært Photoshop og InDesign, men også illustrator har jeg brugt.

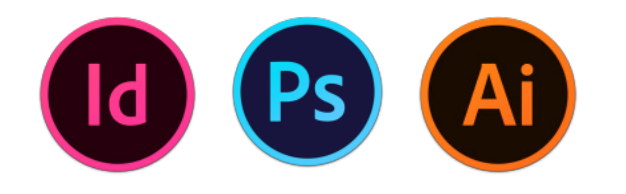

## **Opgaven**

Opgaven er ganske fiktiv og ene og alene lavet fordi jeg synes deadpool er sej, og det kan undre mig hvorfor han ikke har fået sin egen marvel produktion endnu. Alt arbejde har jeg selv lavet, så det er lækkert ikke at have en kunde der siger: "Det forkert, og det skal laves om." for man er sin egen kunde, og kan selv bestemme hvordan en perfekt plakat ser ud.

# Målgruppe

Min umiddelbare målgruppe ville være ungre mænd, 20-30 års alderen ville jeg tro, da motivet på filmcoveret er en "superhelt." Ud fra målgruppen, kan jeg sige at jeg gik efter at skabe et mere dramatisk look, og ville gerne imødekomme ungre mænds forespørgsel på gction, vold og våben. Og mænd er ikke som kvinder, som vi jo nok ved derfor har jeg valgt at bruges less is more filosofien, for mænd gider ikke alverdens ekstrafyld, som ikke gør noget for billedet.

# Typografi

Proxima Nova er brugt i denne plakat. Til citaterne har jeg brugt Black udgaven, og thin til selve navnet på den citerede. Dette gør jeg fordi selve citatet er vigtigere end personen i dette tilfæde. Til Titlen har jeg være inde og fifle i Illustrator og expandet en Proxima nova udgave, og delt det i to, Sort i illustrator, alt forløbet langs er lavet efterfølgende i Photoshop. Den hvide tekst har jeg tilføjet bagefter i indesign, da photoshop mildest talt er noget værre hø til tekstredigering.

#### Farver

De primære farver er holdt i gul og rød, med hvide komponeter. Den gule skaber god konstrast i det mærke design, hviklet er meningen da jeg vil bruge den markante farve til blikfang, sammen med titlen.

# Arbejdsproces

- » Brainstorm og inspirationssøgning
- » Opsætning skitseres derefter på computer
- » Husk rette farveprofil Adobe RGB (1998)
- » Dokument opsætning er meget vigtig, husk Bleeden!

- » Typografier afprøves og udvælges
- » Farver prøves og vælges
- » Tilføje ønskede efftekter
- » Hvis printes, konverteres til Fogra39

# Kvalitetsvurdering

Sammenhæng og kontrast er begge vigtige elementer i en god plakat, jeg ved godt det lyder mærkeligt, men følg lige med og lad og lege med tanken. Sammenhæng i plakaten har jeg prøvet at implimentere igennem Titlen, da Deadpool er snigmorder, og bruger sværd til at dræbe, har jeg valgt at "slice" Titlen i to for at forstærke efftekten af plakaten. Kontrast har jeg øget ift. den skarbe gule farve og den mørke dunkle baggrund, samtidig har jeg giver personen en outerglow for igen at øge kontrasten, dette er dog kun en anelse, da det hurtig blev for meget.

#### Værktøjer

- » Levels
- » Curves
- » Color Balance
- » Quick Selection Tool
- » Pen Tool
- » Maske
- » Gradient Tool
- » Hue/Saturation
- » Brush Tool
- » Justere kontraster
- » Fritlægning
- » Skygger
- » Sløre områder

#### Dokument opsætning - 1

Nyt A3 dokument lavet i photoshop, vi starter lige ud stlle og roligt her, hvor jeg har valgt 300 ppi (pixels per inch) Da det er det optimale til print, og ideen var da at den skulle kunne printes. Her kan man allerede lægge en farveprofil på også, jeg har valgt Adobe RGB (1998) da den virker perfekt til skærmvisninger, men skal den printes skal vi over i en Fogra39 Coated, og er vi ud i til web skal vi have sRGB profilen indover, da den gengiver farverne bedst på internettet.

# Fritlægning - 2

Til fritlægningen af deadpool manden har jeg brugt pen tool, dette er et super godt værktøj, og forholdvsis nemt at bruge, og det giver brugeren et hav af muligheder, når det komme til fritlægninger. Det er smart fordi det gemmer ens paths man tegner, og ligger den tilgængelige til senere brug, og man man ekskludere og inkludere andre paths i ens markering vha. pen tool.

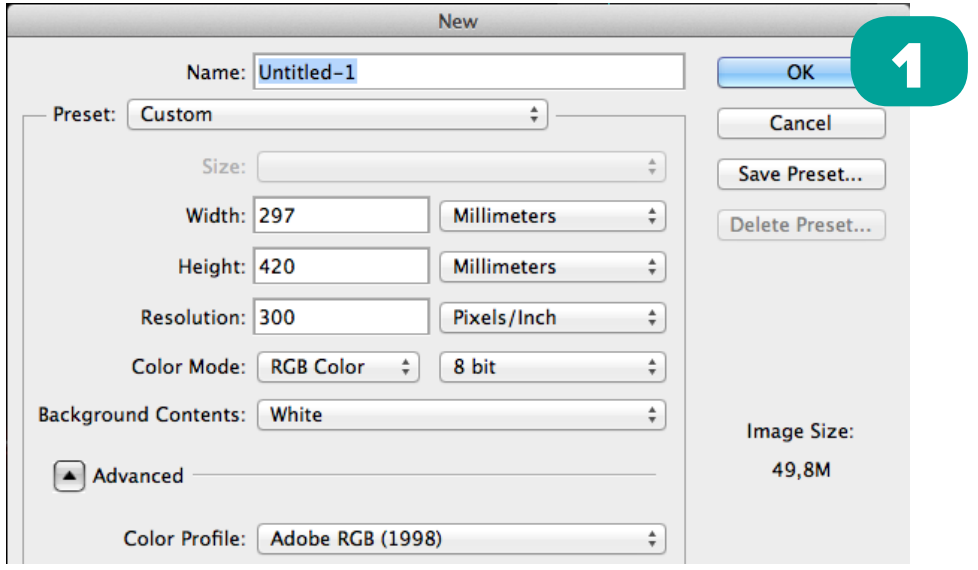

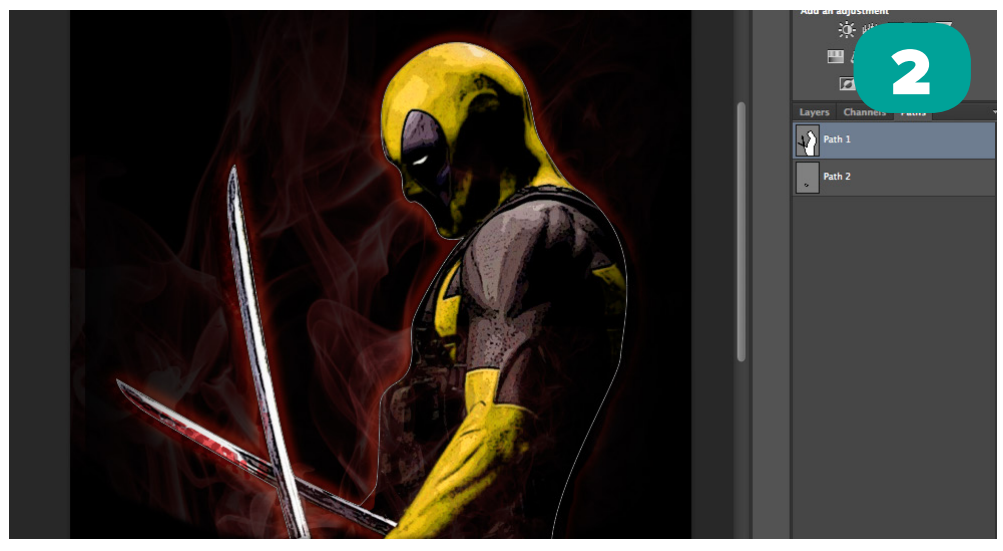

#### Outer glow - 1

For ligesom at give lidt genskær fra den røde røg i baggrunden, lagde jeg en outerglow på et sort lag af fritlægningen, Det var vigtigt for mig at den var med, men også vigtigt at den ikke blev for markant, derfor gav jeg den omkring 60% opacity.

#### Indstillinger - 2

Som blending mode har jeg bare valgt at bruge normal, da jeg allerde vidste glowen ikke skulle blive for vild. Havde jeg ville have haft meget krafttig glow, havde jeg valgt en anden. Noise sat til 0 da, jeg ikke ønsker den skal være spredt meget, ellers vælger man bare spread, som egentlig bestemmer hvor glowen er placeret. Size siger sig selv, det er størrelsen på glowen, vær særlig opmærksom på at outer glow

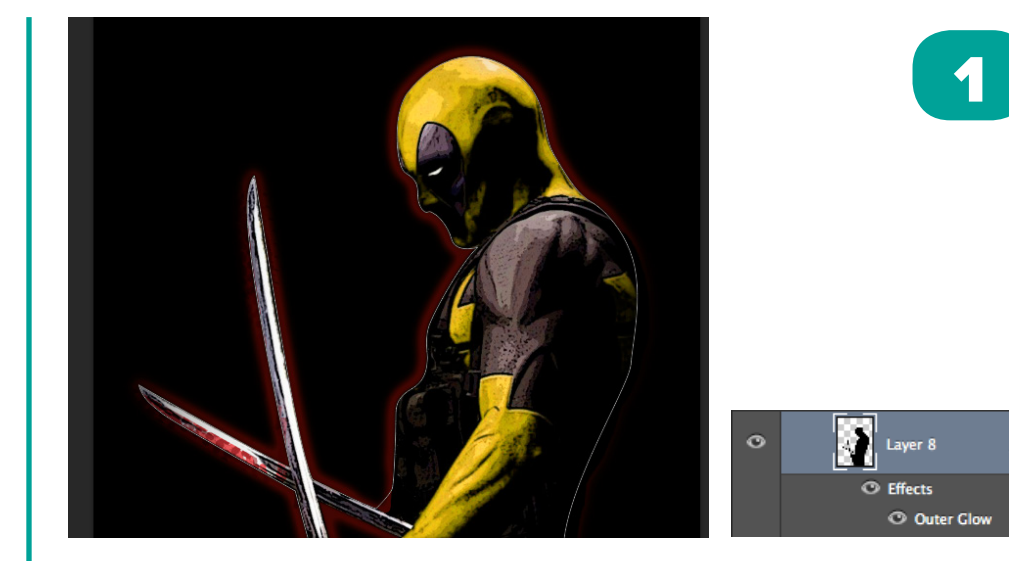

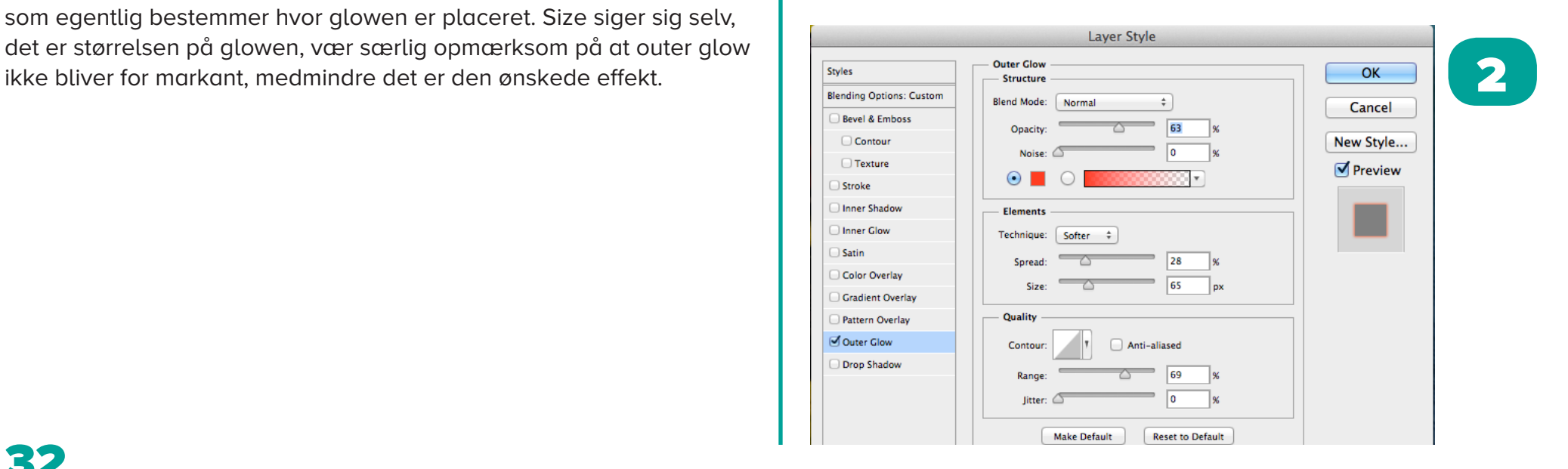

## GRAFISK DESIGN GRAFIK & BILLEDER GRAFIK & BILLEDER

#### Røgen - 1

Den røde røg er simpel at lave, man tager sin røg isoleret på en sort baggrund og vælger en blening mode der sorterer det sorte fra, i mit eksempel har jeg valgt lighten, og en 30% opacitet. Derudover har jeg brugt Hue/saturatoin til at gøre røgen rødlig, så den fik den ønskede effekt, forholdsvis nemt. Jeg har to røg-lag egentlig, et bag manden, og et foran, det foran er dog endnu lavere i opacitet. Da jeg gerne vil have effekten af røg foran ham, men helst ikke for markant. Og holder man alt nede imens man trykker mellem Hue-laget og røglaget kommer knækpilen der betyder at hue laget kun har effekt på den nederstående lag, hvilket jo var effekten jeg ledre efter ift. røgen.

#### Masker - 2

Masker er et essentiel værktøj når man redigere i photoshop, da du ikke kan lave none-destructive arbejde uden nærmest. Maskerne gør at man som bruger kan vælge hvad der skal vises på laget, og visa versa. Hvis vi bruger vores røg som eksempel, kan vi se jeg har en gruppe med en maske på. Den maske har jeg valgt at ligge en gradient på, der går fra hvid til sort. Dette gør jeg fordi masker viser det hvide og skjuler det sorte. Så man kan sige vores gradient gør at det stille og roligt bliver "masket ud" jo tættere på kanten jeg kommer.

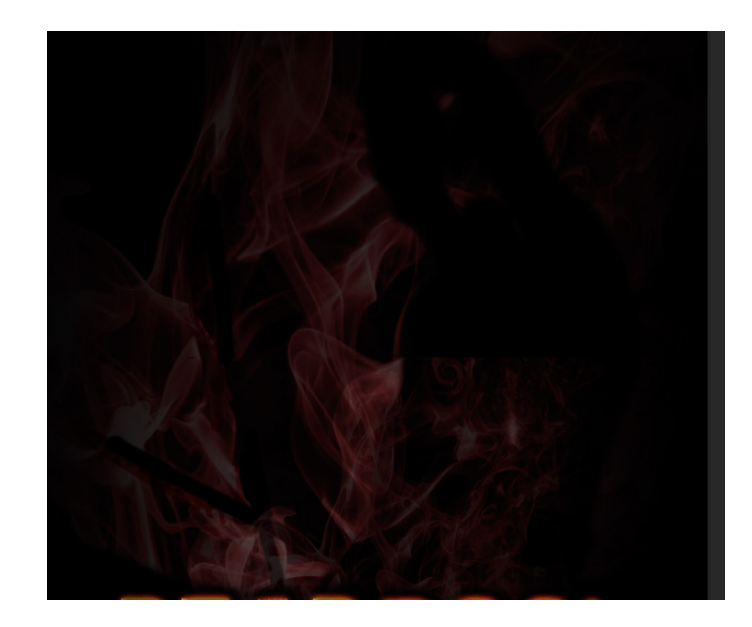

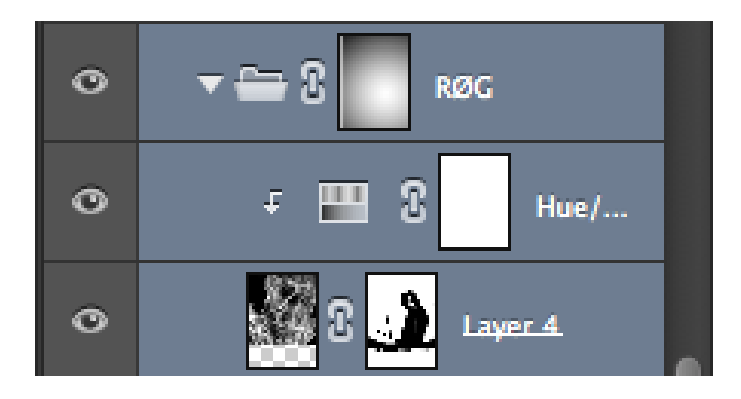

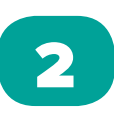

1

# Title - 1

For at forstærke sværene og hele snigmorder "looket" valgte jeg at dele titlen i to dele. Måden jeg har gjort dette er ved at skrive teksten i illustrator, fonten hedder 28 days later. Derefter expandede jeg titlen og kopierede den så den lå lige henover, jeg lagde derefter 1 maske på hver title, en med bunden, og en med toppen, så flyttede jeg de to fra hinanden og viola, så skal den bare ligges i Photoshop som et smartobjekt, så det er nemt at tilgå.

#### Bewel and Emboss - 2

Bewel og Emboss fuktionen, er en slags 3D effekt, som en del af layer stylen. Her kan man ændre meget, og som du kan se ud fra teksten har jeg givet den en smulle inner bevel, som "afrunder" bogstaverne så det ligner de er i 3D. Man kan tilgå dybden størrelsen og hvor slørret det skal være. Man skal passe på man ikke får for meget at denne funktion, men den kan utrolig meget.

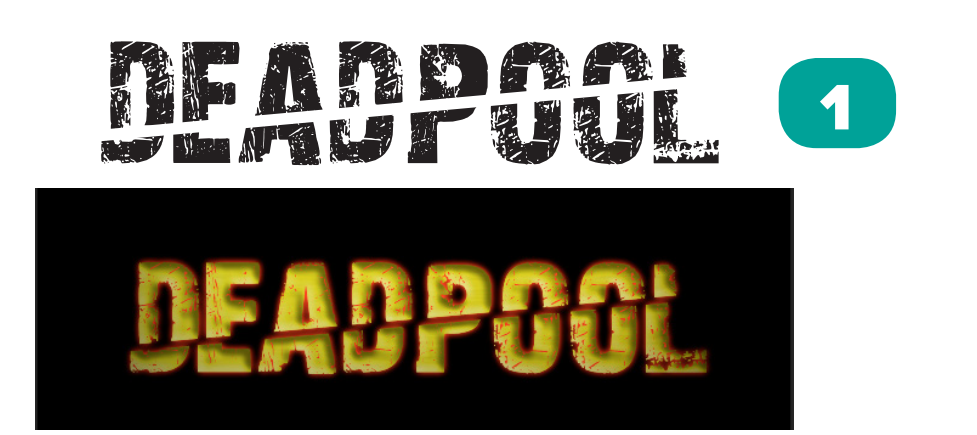

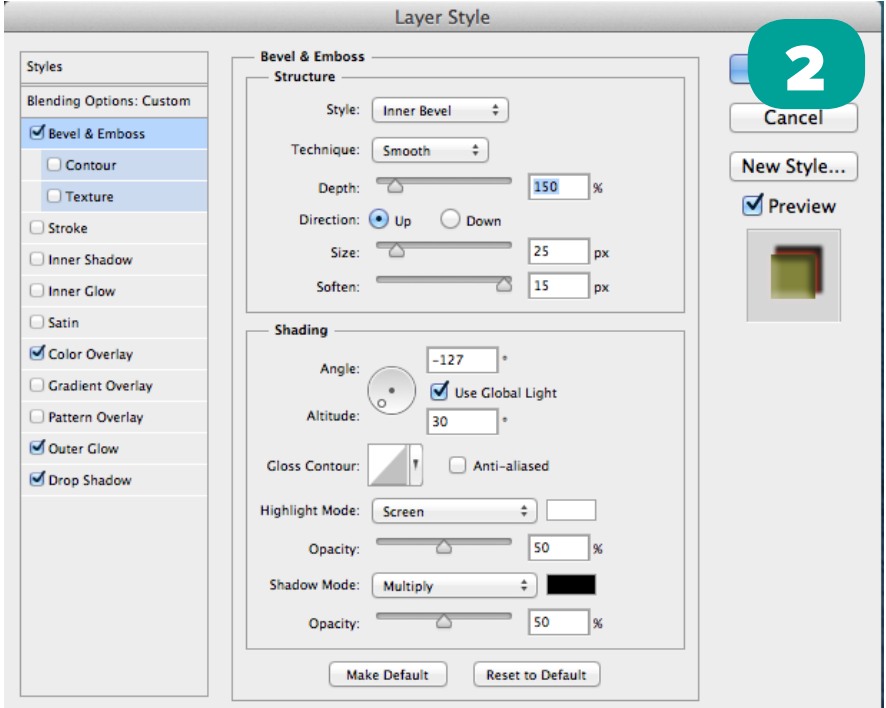

# GRAFISK DESIGN GRAFIK & BILLEDER GRAFIK & BILLEDER

#### Color overlay - 1

Udover Bewel and emboss har jeg brugt color overlay, for virkelig at få min tekst til at skinne gul som bare pokker. jeg vælger alligevel overlay bledmode, så det virker mere naturligt, samtidig øger jeg opaciteten til 50% da dette også hjælper på at få det til at se mere naturligt ud.

#### Drop shadow - 2

En meget diskret drop shadow på bogstaverne da jeg gerne ville have effekten af af titlen fløj foran vores objekt, uden at det blev for voldsomt, Multiply blend mode, gør bare at det blender sammen med det nedeunder, så det ikke bare bliver en sort skygge. Opaciteten er dog på omkirng de 85% da jeg heller ikke vil havde det skal blive for markant ift. teksten.

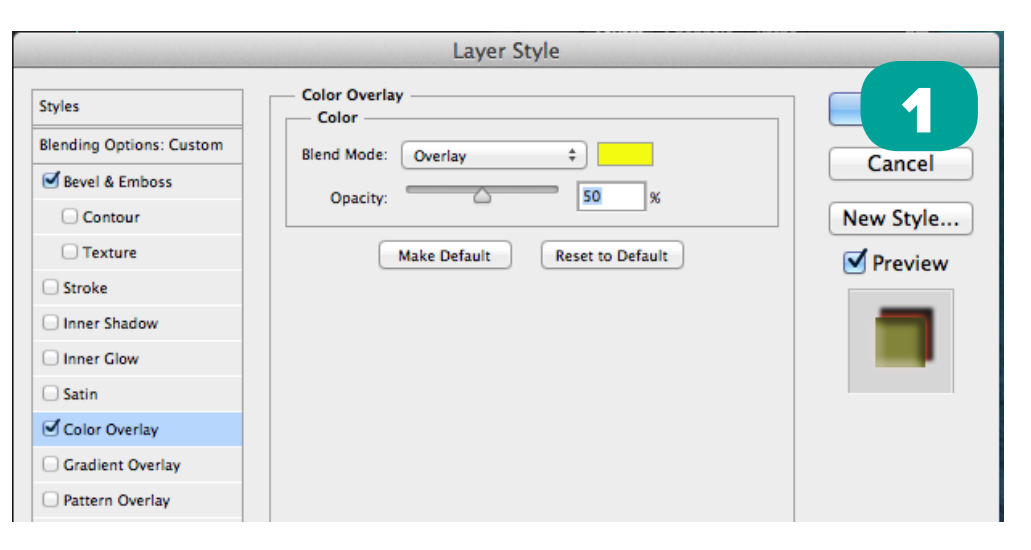

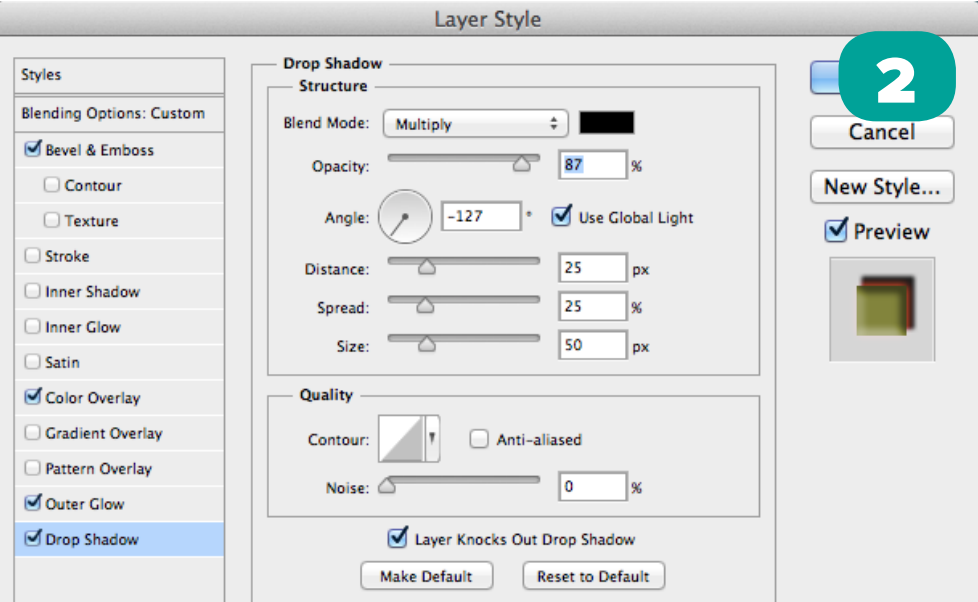

### Original Billeder

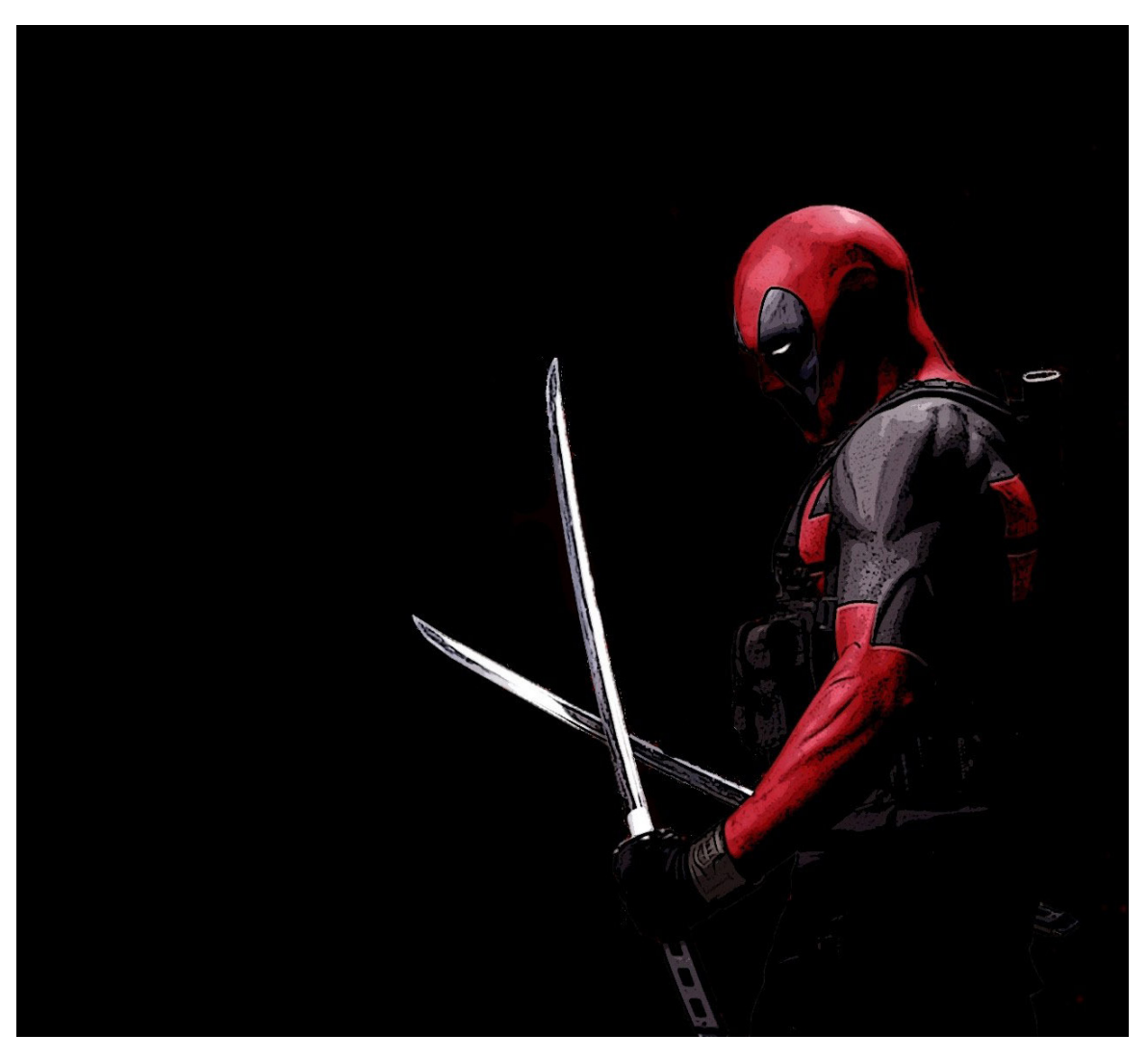

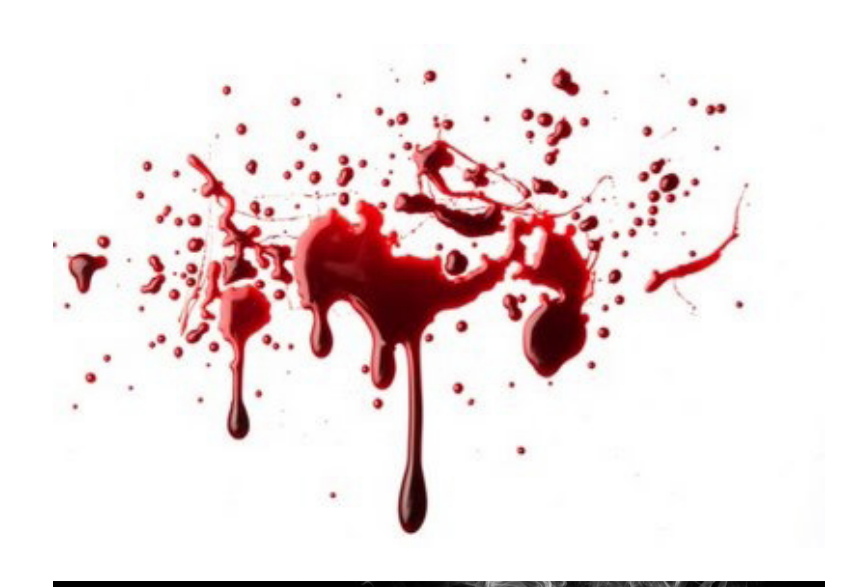

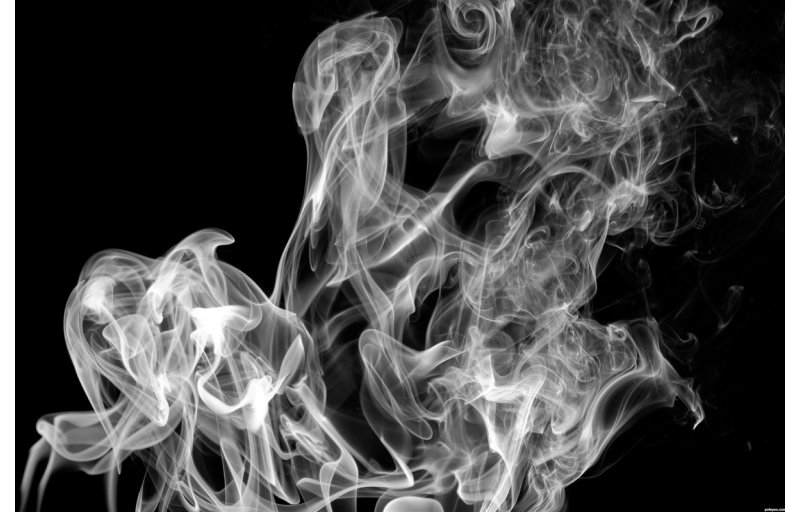

#### GRAFISK DESIGN GRAFIK & BILLEDER GRAFIK & BILLEDER

#### Færdig Billede Færdig plakat

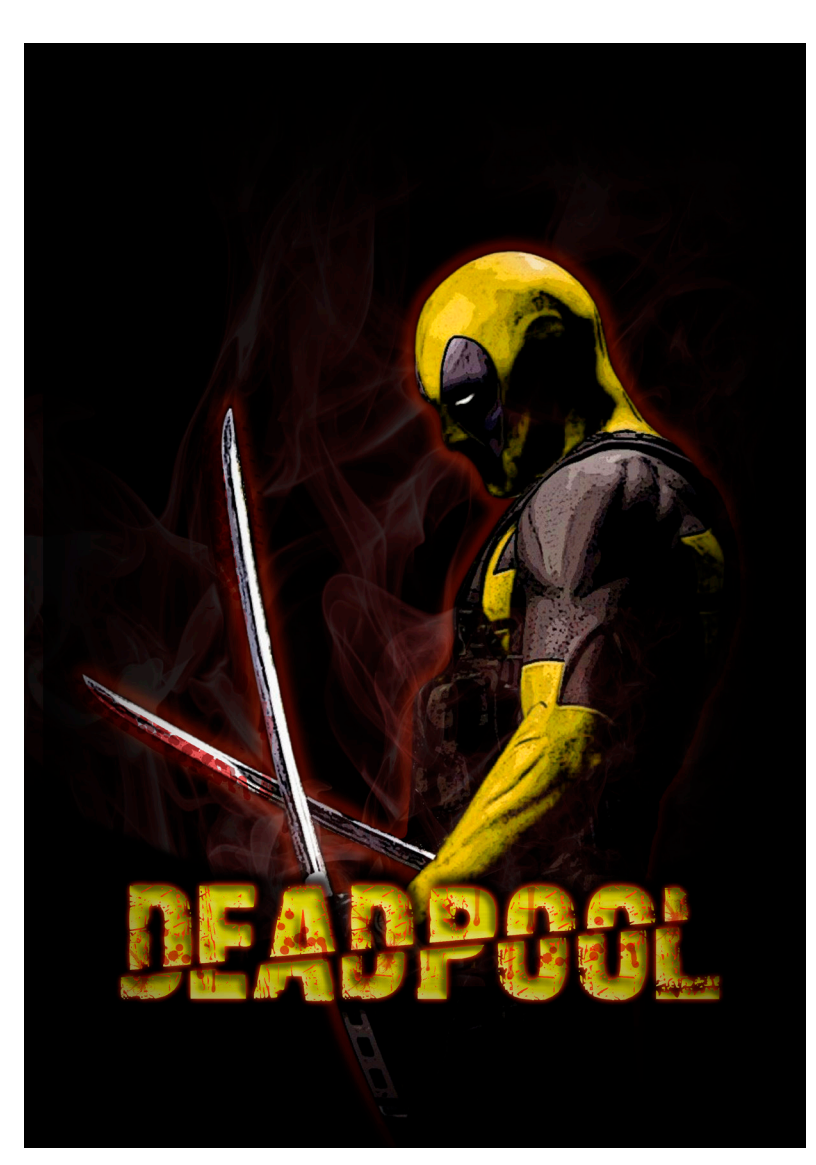

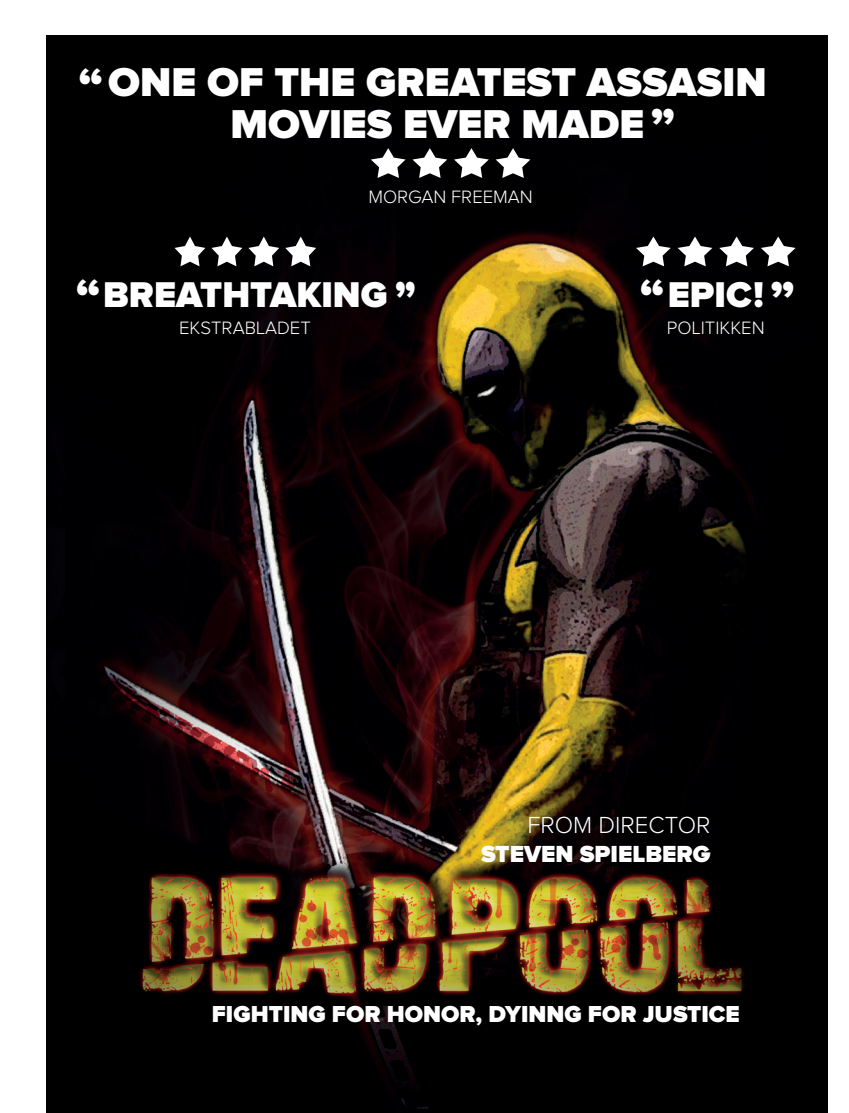